## **Nepotism Toolkit - Section 2**

## **Instructions for Related Employee**

**Step 1**: Log into myhr.fiu.edu and select Employee Menu and select Pending Approvals. You will also receive a system generated email notifying you of the pending action. You may access the portal directly or via the link provided.

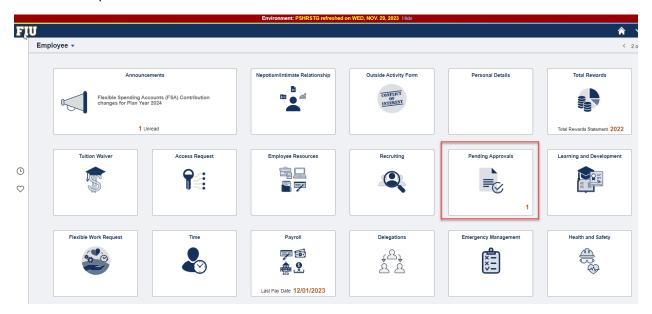

Once logged in, your screen may default to the **Manager view**. Please change your selection via the drop down option to **Employee**.

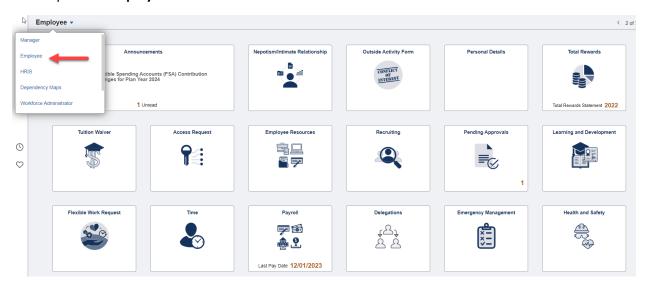

Step 2: Select the listed Nepotism Disclosure(s) routed for your review.

## Nepotism Toolkit - Section 2 Instructions for Related Employee

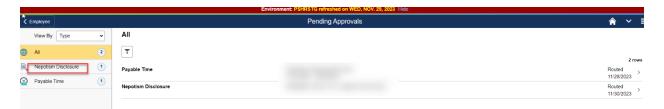

**Step 3**: Verify the relationship disclosed on your behalf.

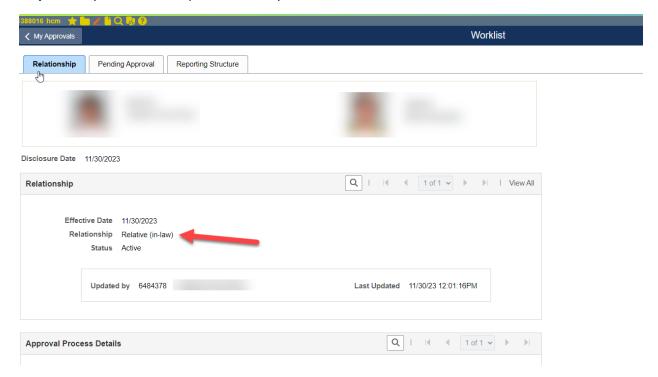

You may review details via the Relationship tab. Relationship - Disclosure date of when related individual disclosed relationship.

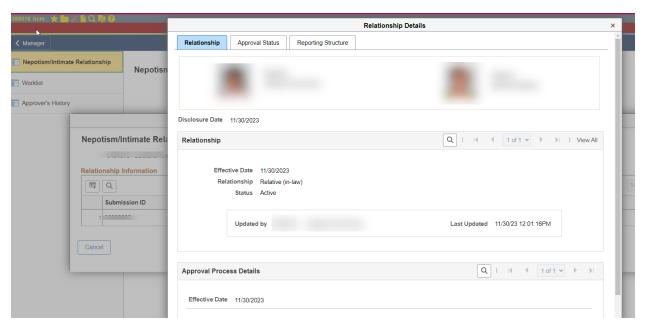

Nepotism Toolkit - Section 2 Instructions for Related Employee

Approval Process Details - Review the working titles, departments, and respective supervisors.

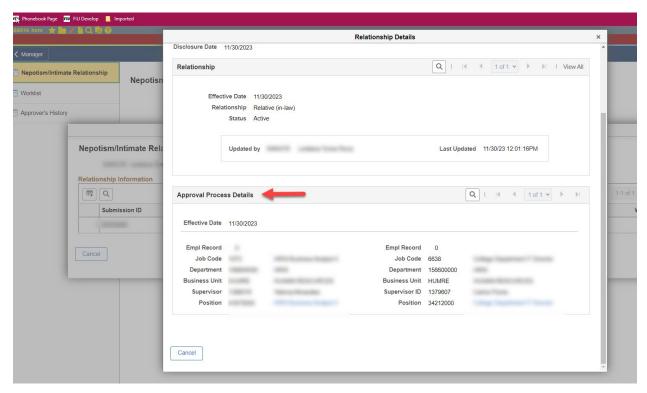

Step 4: Select Approve or Deny (enter comments, if applicable).

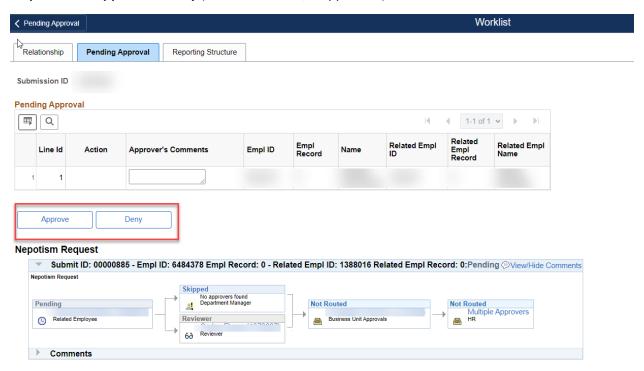

**NOTE**: You may view the status of disclosure at any time via the Approval Status tab. Here the workflow will show approvals in green or pending approvals in blue.

## Nepotism Toolkit - Section 2 Instructions for Related Employee

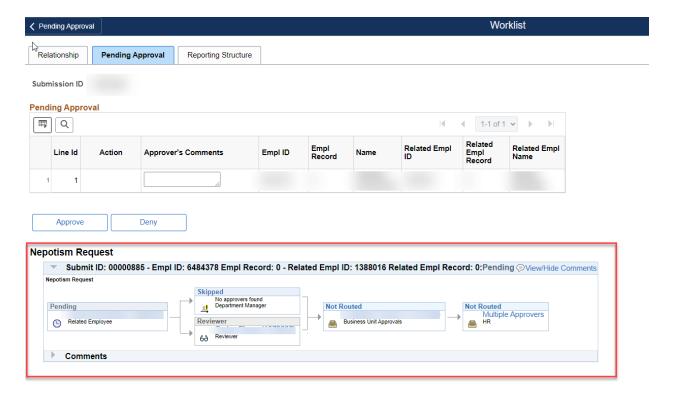

No further action is required. A notification will be sent to Department Managers and Business Unit Heads for their review and approval. You will receive a notification from the Office of Employee and Labor Relations once the disclosure is finalized. It is your responsibility to keep this information up to date.